## CineVideo/Broadcast™

CineVideo/Broadcast™ allows users to video conference 'one-to-many' over the Internet, over Novell Networks, and high speed modems using a Worldgroup Server, CineVideo/Broadcast™ is ideal for users with 28.8 or higher capabilities.

CineVideo/Broadcast<sup>™</sup> incorporates live video and audio data in "real-time" from 'one-to-many' users. CineVideo/Broadcast<sup>™</sup> utilizes high speed compression algorithms to deliver the highest quality in the industry.

#### **Video Button**

To toggle incoming video on or off click on the Video Button.

#### **Speaker Button**

To toggle incoming audio on or off click on the Speaker Button.

#### **ViewPort Window**

Incoming video is displayed on the ViewPort Window.

#### **Connect Button**

If you are NOT connected, clicking on the Connect Button will bring up the <u>Connection Menu</u>. If you ARE connected, clicking on the Disconnect Button will disconnect you.

#### **UserID Box**

The name of the person currently broadcasting is displayed in the Userld Box

#### Menus

<u>File</u>

From here you can access the <u>Statistics Menu</u> or the <u>Connection</u>

<u>Menu</u>.

Video

Click on Video to go into Broadcast Mode. This will only be accessible if the Sysop on your system has given you the broadcast key.

Help

Click on Help to access About or Help.

# File File

#### Stats

Click on Stats to access **Statistics**.

#### Connection

Click on Connection to access the <u>Connection Menu</u>.

# Video

#### Video

The Video option is only accessible if your sysop has given you the Broadcast Key.

### **Broadcast**

Click on Broadcast to go to the <u>Broadcast Menu</u>.

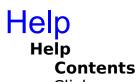

Click on contents or use the F1 Key to access help.

# **Broadcast Menu**

The Broadcast Menu is where you control your broadcast signal.

#### **Video Button**

Click on the Video Button to begin capturing your image for broadcasting. The transmission of your broadcast is automatic. Clicking on the Video Button while you are transmitting video will stop the video portion of your transmission. The off status of your video transmission is indicated by a **Red X** over the Video Button.

#### **Audio Button**

Clicking on the Audio Button with your Left Mouse Key will stream your audio transmission. Clicking on the Audio Button with your Right Mouse Key will allow you to use your Mouse like a Key Mike only recording and transmitting your audio while your Right Mouse Key is held down. The off status of your audio transmission is indicating by a **Red X** over the Audio Button.

#### **Capture Window**

The Capture Window displays the image you are transmitting to your viewers.

#### Menus

<u>File</u>

From here you can Close the Broadcast window.

#### **Settings**

From here you can access the **Settings Menu**.

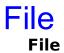

### Close

Click on Close to end Broadcasting.

# Settings Menu

The Settings Menu is where you can control compression rates for both Audio and Video. You can also control your Video Capture Rate here.

#### Settings

#### **Video Format**

You will need to set your Window Capture Size to 160X120. You will also need to set your Hardware Compression to 24 bit RGB.

#### **Audio**

#### **Compression ON**

Turns Audio compression on.

#### **Compression OFF**

Turns Audio compression off.

#### Filter ON

Turns noise filter on.

#### **Filter OFF**

Turns noise filter off.

#### **Video Compression**

#### 2:1 (Color)

Compresses color video images down to a 2 to 1 Ratio.

#### 4:1 (Color)

Compresses color video images down to a 4 to 1 Ratio.

#### 6:1 (BW)

Compresses Black and White video images down to a 6 to 1 Ratio.

#### **BW**

Ratio.

#### 12:1(BW)

Compresses Black and White video images down to a 12 to 1

#### Color

### **Capture Rate**

### 3 fps

Captures video at 3 frames per second.

### 5 fps

Captures video at 5 frames per second.

**8 fps**Captures video at 8 frames per second.

# **About CineVideo Broadcast**

#### **Close Button**

Click on Close Button to exit About.

# **Connection Menu**

#### **User List**

If you are currently a Viewer, the User List contains the names of those Broadcasters who are available for viewing. To select a broadcaster for viewing, Double Click on the Broadcaster's name.

If you are currently a Broadcaster, the User List contains the names of those users who are currently viewing your broadcast.

#### **Close Button**

Closes the Connection Menu.

#### **Connect/Disconnect Button**

If you are NOT connected, clicking on the Connect Button will connect you to the Broadcaster selected in the User List. If you ARE connected, clicking on the Disconnect Button will disconnect you.

# **Statistics**

#### Statistics are updated every ten seconds.

**FPS** 

Total number of Video Frames Per Second.

**AAS** 

Average Audio Size per second.

**AFS** 

Average video Frame Size.

**CPS** 

Characters Per Second indicates total transmission size per second.

#### **Statistics Close Button**

Click on Close Button to exit Statistics.